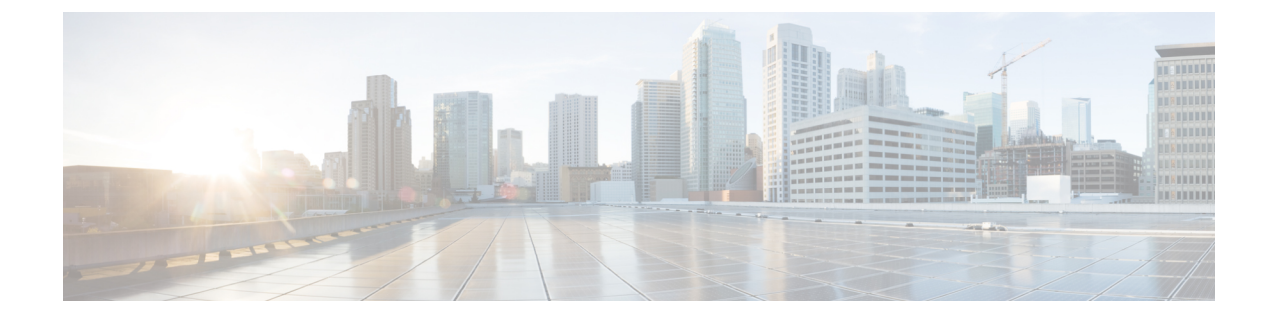

# ゲートウェイの設定

- [ゲートウェイの概要](#page-0-0), 1 ページ
- [ゲートウェイ設定の前提条件](#page-3-0), 4 ページ
- [ゲートウェイの設定タスク](#page-4-0) フロー, 5 ページ

# <span id="page-0-0"></span>ゲートウェイの概要

シスコは広範な音声およびビデオ ゲートウェイを提供しています。ゲートウェイは、ユニファイ ドコミュニケーションネットワークと外部ネットワークとの通信を可能にするインターフェイス を提供します。従来、ゲートウェイは、PSTN、構内交換機(PBX)、またはアナログ電話やFAX 装置を含むレガシー デバイスなどのレガシー電話インターフェイスに IP ベースのユニファイド コミュニケーション ネットワークを接続するために使用されてきました。最も単純な形では、音 声ゲートウェイがIPインターフェイスとレガシー電話インターフェイスを備え、2つのネットワー クが通信できるようにゲートウェイが 2 つのネットワーク間でメッセージを変換します。

## ゲートウェイ プロトコル

大半のシスコのゲートウェイには、複数の導入オプションがあり、多数のプロトコルのいずれか を使用して導入できます。導入するゲートウェイに応じて、次の通信プロトコルのいずれかを使 用してゲートウェイを設定できます。

- メディア ゲートウェイ コントロール プロトコル (MGCP)
- Skinny Call Control Policy (SCCP)
- Session Initiation Protocol (SIP)
- H.323

## ベンダー インターフェイス カード

外部ネットワーク用の接続インターフェイスを提供するには、ベンダーインターフェイスカード (VIC) がゲートウェイにインストールされている必要があります。大半のゲートウェイには複

数の VIC オプションがあり、各 VIC がアナログとデジタルの両方の接続に対応する多数の異なる ポートと接続タイプを備えている場合があります。

ゲートウェイで提供されているプロトコル、カード、接続については、ゲートウェイのドキュメ ントを参照してください。

## ポートとトランクの接続のタイプ

以下は、ゲートウェイに設定できるポート接続の主なタイプです。

- Foreign Exchange Station (FXS): FXS ポートは、アナログ電話、スピーカーフォン、従来の ボイスメール システムなど、アナログ ステーションへの接続を提供します。
- Foreign Exchange Office(FXO): FXO ポートは、PSTN またはレガシー PBX へのアナログ 接続を提供します。
- T1 Channel Assocatied Signaling (T1/E1 CAS): T1/E1 CAS 接続は、セントラル オフィス、 PBX、またはそのほかのアナログ デバイスにデジタル トランク接続を提供します。
- •一次郡速度インターフェイス (T1/E1 PRI): デジタル アクセス PRI 接続は企業向け通信で 広く使用されています。T1PRIは北米と日本で広く使用されており、音声およびデータ用の 23 本の B チャネルと共通線信号用の速度 1.544 Mb/s の 1 本の D チャネルを提供します。E1 は欧州で広く使用されており、音声およびデータ用の 30 本の B チャネル、共通線信号用の 1 本の D チャネル、および 1 本のフレーミング チャネルを提供します。E1 は、2.048 Mbps の速度を使用します。
- ·基本速度インターフェイス (BRI): BRI はデジタル テレフォニー プロトコルです。小規模 オフィスおよび家庭用通信リンクで使用され、音声とデータ用の 2 本の B チャネルと信号用 の 1 本の D チャネルを提供します。

### プロトコルごとの接続タイプ

MGCP ゲートウェイは次の接続タイプを提供します。

- TI/E1 PRI デジタル アクセス
- T1 CAS
- BRI
- FXO
- FXS

SCCP ゲートウェイは次の接続タイプを提供します。

- FXS
- BRI

SIP ゲートウェイは次の接続を提供します。

• FXS

- FXS-DID
- E&M
- BRI
- BRI QSIG
- T1 CAS
- T1 FGD
- E1 CAS
- T1/E1 PRI
- T1/E1 QSIG
- T1/E1 NFAS
- T1/E1 PRI (MegacomISDN)
- Centralized Automatic Message Accounting (CAMA)
- J1

H.323 ゲートウェイは次の接続タイプを提供します。

- FXS
- FXS-DID
- E&M
- BRI
- BRI QSIG
- T1 CAS
- T1 FGD
- E1 CAS
- T1/E1 PRI
- T1/E1 QSIG
- T1/E1 NFAS
- T1/E1 PRI (MegacomISDN)
- Centralized Automatic Message Accounting (CAMA)
- J1

Г

# <span id="page-3-0"></span>ゲートウェイ設定の前提条件

ハードウェアのインストール

Cisco Unified Communications Manager にゲートウェイを設定する前に、ゲートウェイ ハードウェ アに対して次の作業を行う必要があります。

- ゲートウェイのインストールと設定
- ゲートウェイに任意のベンダー インターフェイス カード (VIC) をインストールします。
- CLI を使用して、ゲートウェイの IOS を設定します。

詳細については、使用ゲートウェイに付属しているハードウェアとソフトウェアのマニュアルを 参照してください。

(注)

多くのゲートウェイ デバイスの場合、デフォルトの Web ページは、そのゲートウェイの IP ア ドレスを使用して表示できます。ハイパーリンクの URL を http://x.x.x.x/ にします。ここで、 x.x.x.x はデバイスのドット形式の IP アドレスです。各ゲートウェイの Web ページには、ゲー トウェイのデバイス情報とリアルタイムのステータスが含まれています。

## ゲートウェイの導入計画

Cisco Unified Communications Manager にゲートウェイを設定する前に、ゲートウェイに設定する 接続のタイプを十分に考慮してください。多くのゲートウェイは、MGCP、SIP、H.323、または SCCP のいずれかをゲートウェイ プロトコルとして使用して設定できます。各導入タイプの接続 タイプは、選択するプロトコルおよびゲートウェイにインストールされている VIC によって異な ります。次の点を確認してください。

- 使用ゲートウェイでサポートされているゲートウェイ プロトコル。
- ゲートウェイの VIC でサポートされているポート接続のタイプ。
- 設定予定の接続のタイプ。
- アナログ接続の場合、PSTN、レガシー PBX、またはレガシー デバイスに接続しているか。
- デジタル アクセス接続の場合、T1 CAS インターフェイスまたは PRI インターフェイスに接 続しているか。
- FXO接続の場合、着信コールをどのように転送するか。着信コールをIVRや自動応答機能に 転送しているか。

 $\mathbf I$ 

# <span id="page-4-0"></span>ゲートウェイの設定タスク フロー

ネットワークのゲートウェイを Cisco Unified Communications Manager に追加するには、次のタス クを実行します。

## はじめる前に

[ゲートウェイ設定の前提条件](#page-3-0), (4 ページ)を確認してください。

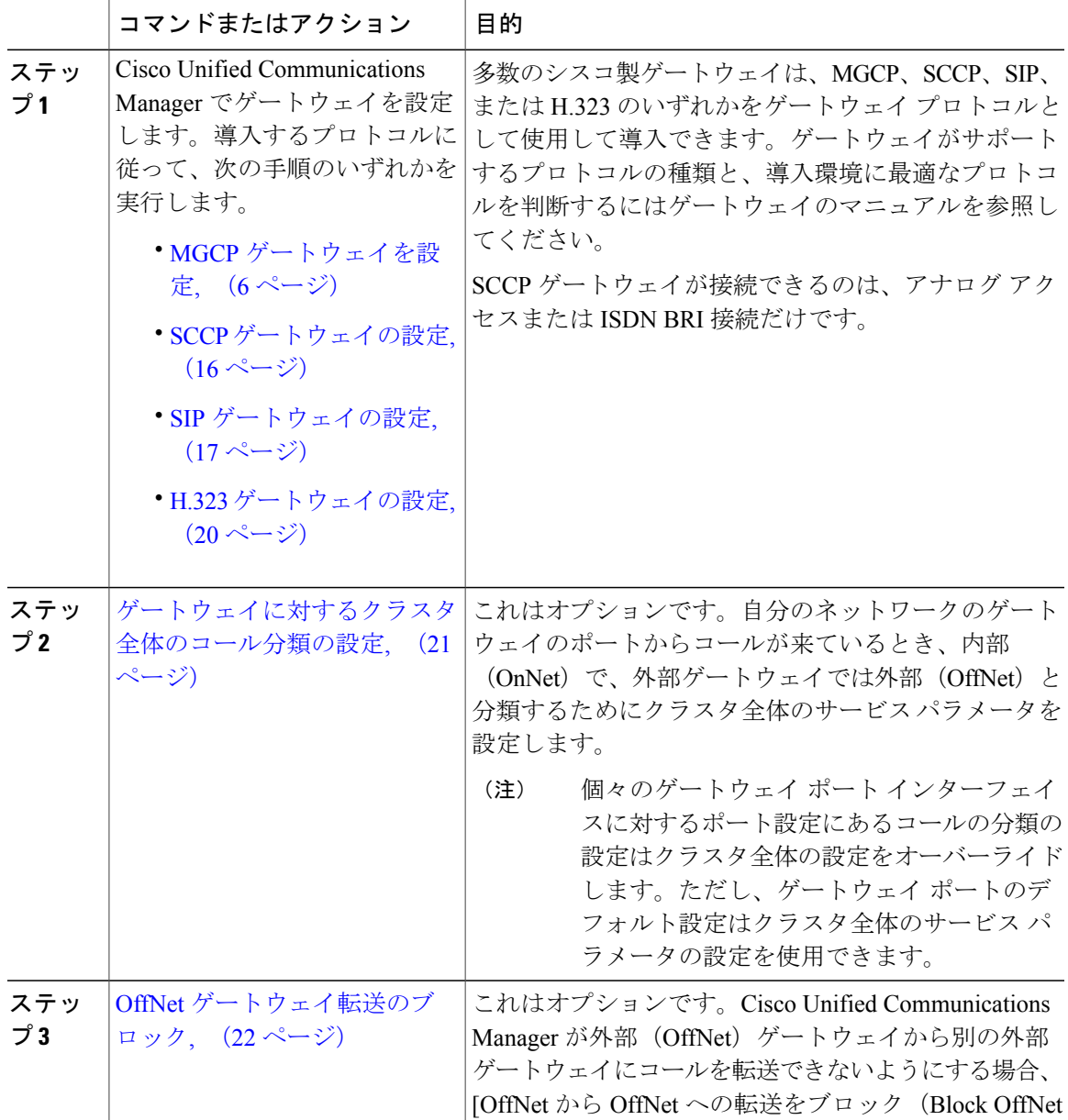

Τ

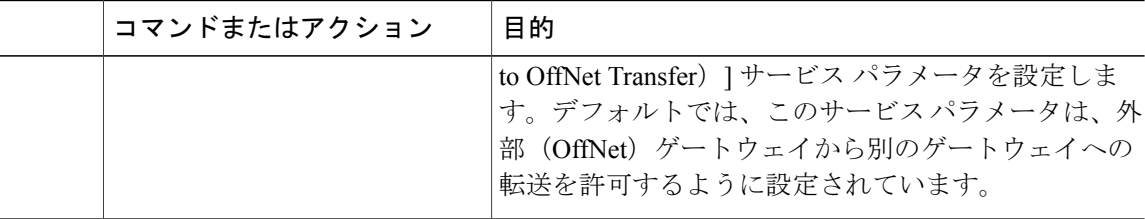

## <span id="page-5-0"></span>**MGCP** ゲートウェイを設定

MGCP 設定を使用するためにシスコのゲートウェイを設定するには、次のタスクを実行します。

## はじめる前に

[ゲートウェイ設定の前提条件](#page-3-0), (4 ページ)

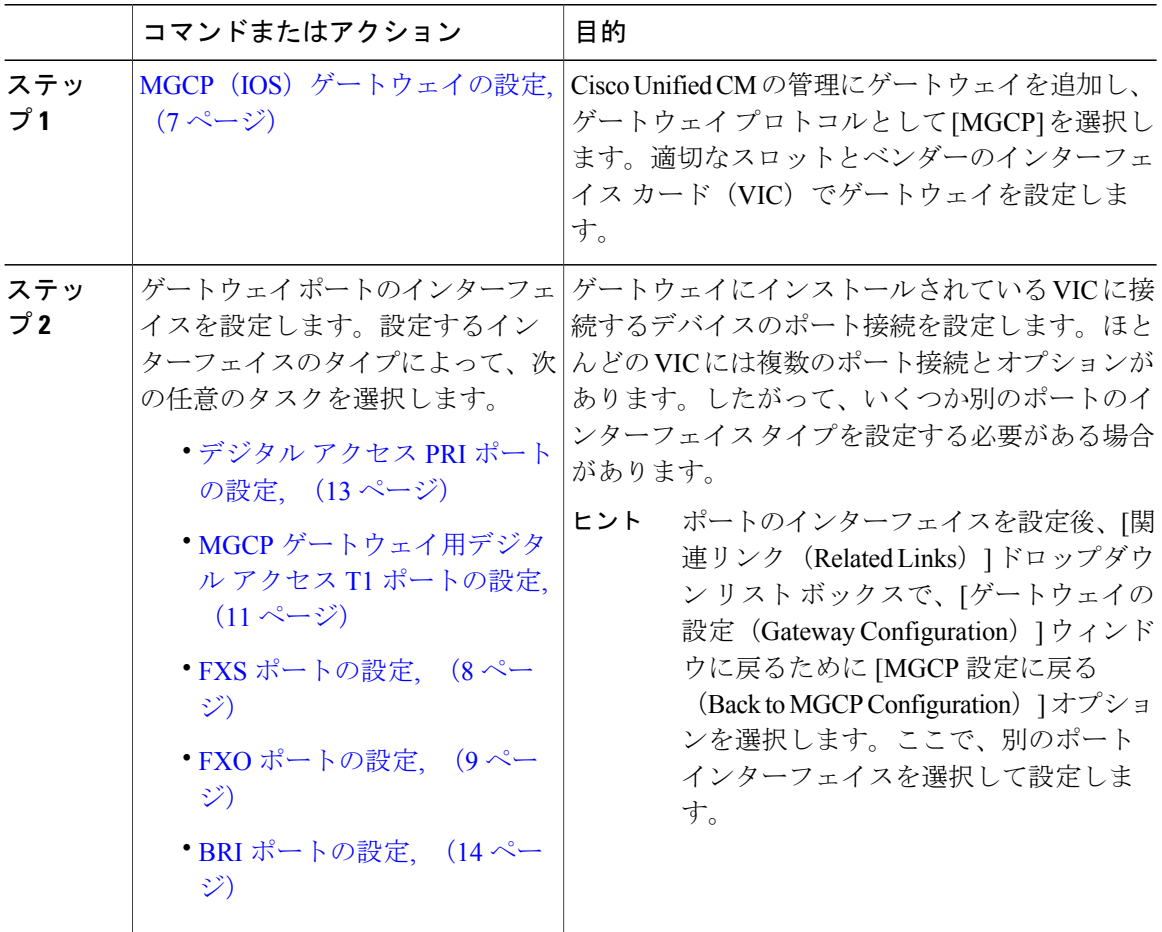

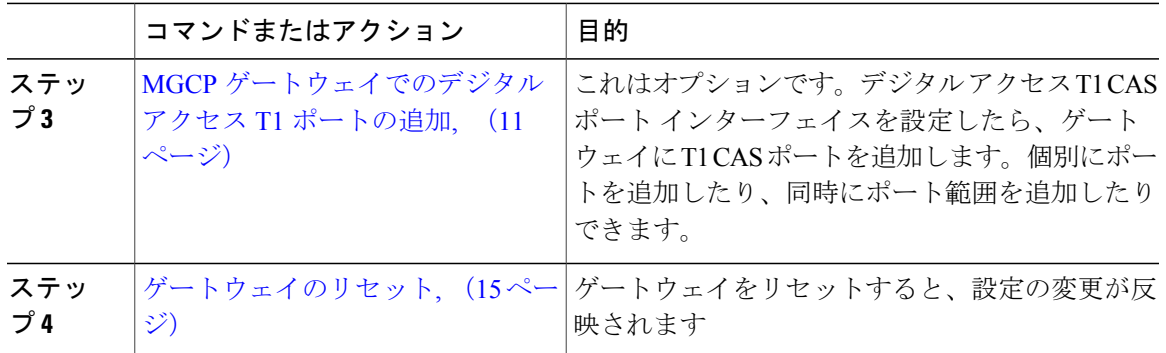

#### 関連トピック

コール ルーティングの概要

## <span id="page-6-0"></span>**MGCP**(**IOS**)ゲートウェイの設定

Cisco Unified Communications Manager に MGCP(IOS)ゲートウェイを追加し設定するには、次の 手順を実行します。

- ステップ **1** Cisco Unified CM の管理から、[デバイス(Device)] > [ゲートウェイ(Gateway)] を選択します。
- ステップ **2** [新規追加(Add New)] をクリックします。
- ステップ **3** [ゲートウェイ タイプ(Gateway Type)] ドロップダウン リスト ボックスから、ゲートウェイを選 択して、[次へ(Next)] をクリックします。
- ステップ **4** [プロトコル(Protocol)]ドロップダウンリストボックスから、[MGCP(MGCP)]を選択し、[次 へ(Next)] をクリックします。
- ステップ **5** [設定済みスロット、VIC、エンドポイント(Configured Slots, VICs and Endpoints)] 領域で、次の 手順を実行します。
	- a) それぞれの [モジュール (Module) 1ドロップダウン リスト ボックスから、ゲートウェイにイ ンストールされている Network Interface Module (NIM) ハードウェアに対応するスロットを選 択します。
	- b) それぞれの [サブユニット(Subunit)] ドロップダウン リスト ボックスから、ゲートウェイに インストールされている VIC を選択します。
	- c) [保存 (Save) ] をクリックします。

ポートのアイコンが表示されます。各ポートのアイコンは、ゲートウェイで使用可能なポート インターフェイスに対応します。ポートインターフェイスを設定するには、該当するポートの アイコンをクリックします。

- ステップ **6** [ゲートウェイの設定(Gateway Configuration)] ウィンドウでその他のフィールドを設定します。 フィールドの詳細については、オンライン ヘルプを参照してください。
- ステップ7 [保存 (Save) ] をクリックします。

## 次の作業

ゲートウェイのポート インターフェイスの設定

- FXS [ポートの設定](#page-7-0), (8ページ)
- FXO [ポートの設定](#page-8-0), (9 ページ)
- デジタル アクセス PRI [ポートの設定](#page-12-0), (13 ページ)
- MGCP [ゲートウェイ用デジタル](#page-10-0) アクセス T1 ポートの設定, (11 ページ)
- BRI [ポートの設定](#page-13-0), (14 ページ)

## <span id="page-7-0"></span>**FXS** ポートの設定

MGCP ゲートウェイでForeign Exchange Station (FXS) のポートを設定します。単純な旧式の電話 サービス (POTS) のレガシー電話機、またはFAX、スピーカーフォン、従来のボイスメッセージ ング システム、IVR などのレガシー デバイスにゲートウェイを接続するために FXS ポートを使 用できます。

## はじめる前に

ポートを設定する前に、ゲートウェイを追加する必要があります。

- ステップ **1** Cisco Unified CM の管理で、[デバイス(Device)] > [ゲートウェイ(Gateway)] を選択します。
- ステップ **2** [検索(Find)] をクリックして、FXS ポートを設定するゲートウェイを選択します。
- ステップ **3** [設定済みスロット、VIC、エンドポイント(Configured Slots, VICs, and Endpoints)] エリアで、設 定するポートに対する FXS ポート アイコンをクリックします。 [ポートの選択 (Port Selection) ]エリアが表示されます。
- ステップ **4** [ボート タイプ(Port Type)] ドロップダウン リスト ボックスから、設定する接続のタイプを選択 します。
	- [POTS]:従来の電話機などの POTS デバイスにこのポートを接続するには、このオプション を選択します。
- [グラウンド スタート(Ground Start)]:FAX、従来のボイスメッセージング システム、IVR など無人のレガシー デバイスにこのポートを接続するためにグラウンド スタート シグナリ ングを使用するには、このオプションを選択します。
- [ループ スタート(LoopStart)]:FAX、従来のボイスメッセージング システム、IVR など無 人のレガシー デバイスにこのポートを接続するためにループ スタート シグナリングを使用 するには、このオプションを選択します。
- ステップ **5** [Next] をクリックします。 [ポートの設定(Port Configuration)] ウィンドウは、デバイス プロトコルとしてアナログ アクセ スに対するポート インターフェイスの設定を表示します。
- ステップ **6** [デバイス プール(Device Pool)] ドロップダウン リスト ボックスから、デバイス プールを選択 します。
- ステップ7 [ポートの設定 (Port Configuration)]ウィンドウでその他のフィールドを設定します。フィールド の説明については、オンライン ヘルプを参照してください。
- **ステップ8 [保存 (Save)** 1をクリックします。
- ステップ **9** これはオプションです。MGCP IOS ゲートウェイで追加のポート インターフェイスを設定するに は、[関連リンク(Related Links)] ドロップダウン リストボックスから[ゲートウェイに戻る(Back to Gateway)] を選択し、[Go(Go)] をクリックします。 [ゲートウェイの設定 (Gateway Configuration) ] ウィンドウに、ゲートウェイで使用可能なポート が表示されます。

## 次の作業

追加のポートを設定する場合:

- FXO [ポートの設定](#page-8-0), (9 ページ)
- デジタル アクセス PRI [ポートの設定](#page-12-0), (13 ページ)
- MGCP [ゲートウェイ用デジタル](#page-10-0) アクセス T1 ポートの設定, (11 ページ)
- BRI [ポートの設定](#page-13-0), (14 ページ)

ポートの設定が完了している場合:

• [ゲートウェイのリセット](#page-14-0), (15 ページ)

## <span id="page-8-0"></span>**FXO** ポートの設定

MGCP(IOS)ゲートウェイの Foreign Exchange Office (FXO) を設定します。FXO ポートを使用し て、ゲートウェイを PSTN またはレガシー PBX に接続できます。

(注)

Cisco Unified Communications Manager では、ループスタート トランクに確実な接続解除監視が ないことを前提としています。 グラウンド スタートとして、確実な接続解除監視を使用して 設定するため、サーバがフェールオーバしても、アクティブ コールが保持されます。

## はじめる前に

MGCP (IOS) ゲートウェイの設定, (7ページ)

## 手順

- ステップ **1** [Cisco Unified CM の管理(Cisco Unified CM Administration)] で、[デバイス(Device)] > [ゲート ウェイ(Gateway)] を選択します。
- ステップ **2** [Find(検索)] をクリックして、FXO ポートを設定するゲートウェイを選択します。
- ステップ **3** [設定済のスロット、VICおよびエンドポイント(Configured Slots, VICs, and Endpoints)] 領域で、 FXO ポートインターフェイスを設定する FXO ポートを含む [モジュール(Module)] と [サブユ ニット(Subunit)] を指定し、設定するポートのポート アイコンをクリックします。
- ステップ **4** [ポート タイプ(Port Type)] ドロップダウンリストから、[ グラウンドスタート(Ground-Start)] または [ループスタート (Loop-Start) ] を選択します。
	- VIC-2 FXO ポートを設定している場合は、サブユニット モジュールの両方のポートに 同じポート タイプを選択する必要があります。 (注)
- ステップ **5** [デバイス プール(Device Pool)] ドロップダウン リスト ボックスから、デバイス プールを選択 します。
- ステップ **6** [アテンダントDN(AttendantDN)]ボックスに、このポート接続からのすべての着信コールをルー ティングする電話番号を入力します。たとえば、ゼロまたは担当者の電話番号です。
- ステップ **7** [ポートの設定(PortConfiguration)]ウィンドウの他のフィールドに入力します。フィールドの説 明については、オンライン ヘルプを参照してください。
- ステップ **8** [保存(Save)] をクリックします。
- ステップ **9** これはオプションです。MGCP IOS ゲートウェイで追加のポート インターフェイスを設定するに は、「関連リンク (Related Links) 1ドロップダウンリストボックスから「ゲートウェイに戻る (Back to Gateway)] を選択し、[Go(Go)] をクリックします。 [ゲートウェイの設定 (Gateway Configuration) ] ウィンドウに、ゲートウェイで使用可能なポート が表示されます。

## 次の作業

追加のポートを設定する場合:

- FXS [ポートの設定](#page-7-0), (8 ページ)
- FXO [ポートの設定](#page-8-0). (9ページ)
- デジタル アクセス PRI [ポートの設定](#page-12-0), (13 ページ)

• MGCP [ゲートウェイ用デジタル](#page-10-0) アクセス T1 ポートの設定, (11 ページ)

• BRI [ポートの設定](#page-13-0), (14 ページ)

ポートの設定が完了している場合:

• [ゲートウェイのリセット](#page-14-0), (15 ページ)

## <span id="page-10-0"></span>**MGCP** ゲートウェイ用デジタル アクセス **T1** ポートの設定

MGCP (IOS)ゲートウェイでデジタル アクセス T1 CAS ポートのポート インターフェイスを設 定します。

はじめる前に

MGCP (IOS) ゲートウェイの設定, (7 ページ)

#### 手順

- ステップ **1** Cisco Unified CM の管理から、[デバイス(Device)] > [ゲートウェイ(Gateway)] を選択します。
- ステップ **2** [検索(Find)] をクリックして、T1 ポートを設定するゲートウェイを選択します。
- ステップ3 [設定済みスロット、VIC、エンドポイント (Configured Slots, VICs and Endpoints)]領域で、デジ タルアクセスT1(T1-CAS)ポートを設定するモジュールとサブユニットを見つけ、該当するポー ト アイコンをクリックします。
- ステップ **4** [デバイス プロトコル(Device Protocol)] ドロップダウン リスト ボックスから、[デジタル アク セス T1(Digital Access T1)] を選択し、[次へ(Next)] をクリックします。
- ステップ **5** 適切なゲートウェイ設定を入力します。フィールドとその設定オプションの詳細については、オ ンライン ヘルプを参照してください。
- ステップ6 [保存 (Save) ] をクリックします。

#### 次の作業

デジタル アクセス T1 CAS ポート インターフェイスにポートを追加します。

• MGCP [ゲートウェイでのデジタル](#page-10-1) アクセス T1 ポートの追加, (11 ページ)

## <span id="page-10-1"></span>**MGCP** ゲートウェイでのデジタル アクセス **T1** ポートの追加

MGCP ゲートウェイで、T1 CAS ポートを T1 デジタル アクセス ポート インターフェイスに追加 および設定します。最大 24 の T1 CAS ポートを追加および設定できます。個別に、または特定の ポート範囲で同時に、ポートの追加および設定ができます。特定のポート範囲を入力すると、Cisco Unified Communications Manager が、その設定をそのポート範囲全体に適用します。

はじめる前に

MGCP [ゲートウェイ用デジタル](#page-10-0) アクセス T1 ポートの設定, (11 ページ)

- ステップ **1** [Cisco Unified CM の管理(Cisco Unified CM Administration)] から、[デバイス(Device)] > [ゲー トウェイ (Gateway) | を選択します。
- ステップ **2** [検索(Find)] をクリックし、T1 CAS ポート インターフェイスを含むゲートウェイを選択しま す。
- ステップ **3** [新規ポートの追加(Add a New Port)] をクリックします。
- ステップ **4** [ポート タイプ(Port Type)] ドロップダウン リスト ボックスから、追加するポートのタイプを選 択して、[次へ(Next)] をクリックします。
- ステップ **5** [開始ポート番号(Beginning Port Number)] と [終了ポート番号(Ending Port Number)] フィール ドにポート番号を入力し、追加と設定を行うポート範囲を指定します。たとえば、1 から 10 の ポートを、ポート インターフェイスに同時に追加するには、1 と 10 を入力します。
- ステップ **6** [通信の方向(Port Direction)] ドロップダウン リスト ボックスから、このポートを通過するコー ルの方向を設定します。
	- [双方(Bothways)]:発着信コールの両方を許可する場合、このオプションを選択します。
	- [インバウンド(Inbound)]:着信コールのみを許可する場合、このオプションを選択しま す。
	- [アウトバウンド(Outbound)]:アウトバウンド コールのみを許可する場合、このオプショ ンを選択します。
- ステップ **7** EANDM ポートの場合、[発信者選択(CallingPartySelection)] ドロップダウン リスト ボックスか ら、このポートに接続されているデバイスからのアウトバウンド コールの発信者番号をどのよう に表示させるかを選択します。
	- [発信元(Originator)]:発信側デバイスの電話番号を送信します。
	- [最初のリダイレクト番号(First Redirect Number)]:リダイレクト側デバイスの電話番号を 送信します。
	- [最後のリダイレクト番号(Last Redirect Number)]:コールをリダイレクトする最後のデバ イスの電話番号を送信します。
	- [最初のリダイレクト番号(外線)(First Redirect Number (External))]:外部電話マスクが適 用されている、リダイレクトを行う最初のデバイスの電話番号を送信します。
- [最後のリダイレクト番号(外線)(First Redirect Number (External))]:外部電話マスクが適 用されている、リダイレクトを行う最後のデバイスの電話番号を送信します。
- **ステップ8** [保存 (Save) ] をクリックします。
- ステップ **9** これはオプションです。MGCPゲートウェイに追加のポートを設定するには、[関連リンク(Related Links)] から、[ゲートウェイに戻る(Back to Gateway)] を選択し、[移動(Go)] をクリックし ます。デジタル アクセス T1 ポート インターフェイスが表示されたら、次のいずれかの手順を実 行します。
	- このポート インターフェイスに、デジタル アクセス T1 CAS ポートをさらに追加するには、 この手順のステップ 3 に戻ります。
	- ゲートウェイで追加のポートインターフェイスを設定するには、[関連リンク (Related Links) ] から、[MGCP の設定に戻る(Back to MGCP Configuration)] を選択し、[移動(Go)] をク リックします。[ゲートウェイの設定(GatewayConfiguration)]ウィンドウに、ゲートウェイ のサブユニット モジュールで使用可能なポートが表示されます。

## 次の作業

ゲートウェイで追加のポート インターフェイスを設定する場合:

- FXS [ポートの設定](#page-7-0), (8 ページ)
- FXO [ポートの設定](#page-8-0), (9 ページ)
- MGCP [ゲートウェイ用デジタル](#page-10-0) アクセス T1 ポートの設定, (11 ページ)
- デジタル アクセス PRI [ポートの設定](#page-12-0), (13 ページ)
- BRI [ポートの設定](#page-13-0), (14 ページ)

#### ポートの設定を完了した場合:

• [ゲートウェイのリセット](#page-14-0), (15 ページ)

## <span id="page-12-0"></span>デジタル アクセス **PRI** ポートの設定

MGCP (IOS) ゲートウェイの PRI ポート インターフェイスを設定します。

## はじめる前に

MGCP (IOS) ゲートウェイの設定, (7ページ)

- ステップ **1** [Cisco Unified CM の管理(Cisco Unified CM Administration)] で、[デバイス(Device)] > [ゲート ウェイ (Gateway) | を選択します。
- ステップ **2** [検索(Find)] をクリックし、PRI ポートを設定するゲートウェイを選択します。

ステップ **3** [設定済のスロット、VICおよびエンドポイント(ConfiguredSlots, VICs, and Endpoints)] 領域で、 設定する BRI ポートを含むモジュールおよびサブユニットを指定し、設定する BRI ポートに対応 するポート アイコンをクリックします。 [ゲートウェイの設定(Gateway Configuration)] ウィンドウに、BRI ポート インターフェイスが表 示されます。

- ステップ **4** [デバイス プール(Device Pool)] ドロップダウン リスト ボックスから、デバイス プールを選択 します。
- ステップ **5** [ゲートウェイの設定(Gateway Configuration)] ウィンドウで、その他のフィールドを設定しま す。フィールドの説明については、オンライン ヘルプを参照してください。
- ステップ6 [保存 (Save) ] をクリックします。
- ステップ **7** これはオプションです。ゲートウェイで追加のポートインターフェイスを設定するには、[関連リ ンク(Related Links)] ドロップダウン リスト ボックスから、[MGCP設定に戻る(Back to MGCP Configuration)] を選択し、[Go(Go)] をクリックします。 [ゲートウェイの設定 (Gateway Configuration) ] ウィンドウに、ゲートウェイで使用可能なポート インターフェイスが表示されます。

## 次の作業

追加のポート インターフェイスを設定する場合:

- FXS [ポートの設定](#page-7-0), (8 ページ)
	- FXO [ポートの設定](#page-8-0), (9 ページ)
- MGCP [ゲートウェイ用デジタル](#page-10-0) アクセス T1 ポートの設定, (11 ページ)
- BRI [ポートの設定](#page-13-0), (14 ページ)

ポートの設定が完了している場合:

• [ゲートウェイのリセット](#page-14-0), (15 ページ)

## <span id="page-13-0"></span>**BRI ポートの設定**

MGCP (IOS) ゲートウェイの BRI ポート インターフェイスを設定します。

はじめる前に

MGCP (IOS) ゲートウェイの設定. (7 ページ)

- ステップ **1** [Cisco Unified CM の管理(Cisco Unified CM Administration)] で、[デバイス(Device)] > [ゲート ウェイ (Gateway) 1を選択します。
- ステップ **2** [検索(Find)] をクリックして、BRI ポートを設定するゲートウェイを選択します。
- ステップ **3** [設定済みスロット、VIC、エンドポイント(ConfiguredSlots, VICs and Endpoints)]セクションで、 BRI ポートを使用するサブユニットを検索し、設定するポートのポート アイコンをクリックしま す。 [ゲートウェイの設定 (Gateway Configuration) ] ウィンドウに BRI ポート インターフェイスの情 報が表示されます。
- ステップ **4** [デバイス プール(Device Pool)] ドロップダウン リスト ボックスから、デバイス プールを選択 します。
- ステップ **5** 適切なゲートウェイおよびポートの設定情報を入力します。フィールドとその設定オプションの 詳細については、オンライン ヘルプを参照してください。
- ステップ6 [保存 (Save) ] をクリックします。
- ステップ **7** これはオプションです。ゲートウェイで追加のポートインターフェイスを設定するには、[関連リ ンク(Related Links)] ドロップダウン リスト ボックスから [MGCP 設定に戻る(Back to MGCP Configuration)] を選択し、[移動(Go)] をクリックします。 [ゲートウェイの設定 (Gateway Configuration) ] ウィンドウに、MGCP ゲートウェイに使用可能な ポート インターフェイスが表示されます。

## 次の作業

- ゲートウェイの追加ポートを設定するには、次の手順を実行します:
	- FXS [ポートの設定](#page-7-0), (8 ページ)
	- FXO [ポートの設定](#page-8-0), (9 ページ)
	- MGCP [ゲートウェイ用デジタル](#page-10-0) アクセス T1 ポートの設定, (11 ページ)
	- デジタル アクセス PRI [ポートの設定](#page-12-0), (13 ページ)

ポートの設定が完了した場合:

• [ゲートウェイのリセット](#page-14-0), (15 ページ)

## <span id="page-14-0"></span>ゲートウェイのリセット

ほとんどのゲートウェイは、設定の変更が適用されるようにリセットする必要があります。リセッ トを行う前に、必要なゲートウェイ設定をすべて完了することをお勧めします。

(注)

H.323 ゲートウェイをリセットしても Cisco Unified Communications Manager が読み込んだ設定 を再初期化するだけで、ゲートウェイを物理的に再起動したり、リセットしたりはしません。

## 手順

- ステップ **1** Cisco Unified CM の管理から、[Device] > [Gateway] を選択します。
- ステップ2 [検索 (Find) 1をクリックして、ゲートウェイを選択します。
- ステップ **3** リセットするゲートウェイの横のチェック ボックスをクリックして、[リセット選択済み(Reset Selected)]をクリックします。[デバイスリセット(DeviceReset)]ダイアログボックスが表示さ れます。次のいずれか 1 つの処理を実行します。
- ステップ **4** [リセット(Reset)] をクリックします。

## <span id="page-15-0"></span>**SCCP** ゲートウェイの設定

SCCP として ゲートウェイ プロトコルを使用するようにシスコのゲートウェイを設定します。こ の導入オプションは、FXS ポートまたは BRI ポートを使用して、アナログ アクセス デバイスと ISDN BRI のデバイスに Cisco Unified Communications Manager を接続するために使用できます。 SCCP ゲートウェイをデジタル アクセスの T1 トランクまたは E1 トランクに接続することはでき ません。

- ステップ **1** [Cisco Unified CM の管理(Cisco Unified CM Administration)] で、[デバイス(Device)] > [ゲート ウェイ (Gateway) ] を選択します。
- ステップ **2** [新規追加(Add New)] をクリックします。
- ステップ **3** [ゲートウェイ タイプ(Gateway Type)] ドロップダウン リスト ボックスで、SCCP を使用する ゲートウェイを選択し、[次へ(Next)] をクリックします。
- ステップ4 [プロトコル (Protocol) ] ドロップダウン リスト ボックスで、[SCCP (SCCP) ] を選択します。
- ステップ5 [設定済のスロット、VICおよびエンドポイント (Configured Slots, VICs, and Endpoints) ] 領域で、 次の手順を実行します。
	- a) 各 [モジュール(Module) ] ドロップダウン リスト ボックスで、ゲートウェイにインストール されているネットワーク インターフェイスのモジュール ハードウェアに対応するスロットを 選択します。

b) 各[サブユニット(Subunit)]で、ゲートウェイにインストールされているVICを選択します。

- ステップ **6** [ゲートウェイの設定(Gateway Configuration)] ウィンドウで、その他のフィールドを設定しま す。フィールドの説明については、オンライン ヘルプを参照してください。
- ステップ **7** [Save] をクリックします。 ポートのアイコンが、サブユニット モジュールの横に表示されます。各ポートのアイコンは、 ゲートウェイで設定可能なポートのインターフェイスに対応します。該当するポートのアイコン をクリックして、ポートのアナログ アクセスまたは ISDN BRI 電話を設定できます。
- ステップ **8** アップデートが完了したら、次の手順を実行して、ゲートウェイの変更を適用します。
	- a) [ゲートウェイのリセット (Reset Gateway) ]をクリックします。[ゲートウェイの再起動 (Restart Gateway)] のポップアップが表示されます。
	- b) [リセット(Reset)] をクリックします。

## 次の作業

#### 関連トピック

コール ルーティングの設定 アナログ アクセス電話の設定 ISDN BRI 電話の設定

## <span id="page-16-0"></span>**SIP** ゲートウェイの設定

Cisco Unified Communications Manager で SIP ゲートウェイを設定するには、次のタスクを実行しま す。シスコのゲートウェイやサードパーティのゲートウェイの多くは、SIPを使用して設定できま す。Cisco Unified Communications Manager には、SIP ゲートウェイ用のゲートウェイ デバイス タ イプは含まれないことに注意してください。

## はじめる前に

Cisco UnifiedCommunications Managerでゲートウェイを追加する前に、ネットワークにゲートウェ イのハードウェアをインストールし、ゲートウェイの IOS ソフトウェアを設定する必要がありま す。詳細については、ゲートウェイの前提条件を参照してください。

• [ゲートウェイ設定の前提条件](#page-3-0), (4 ページ)

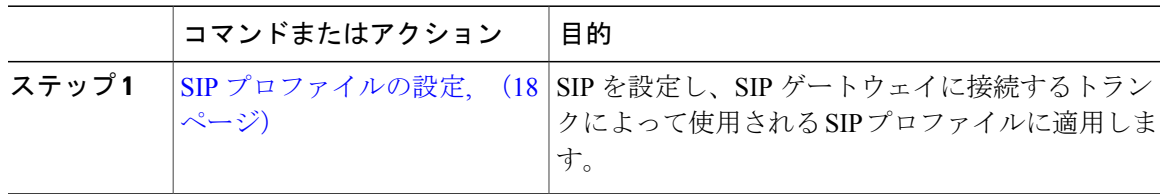

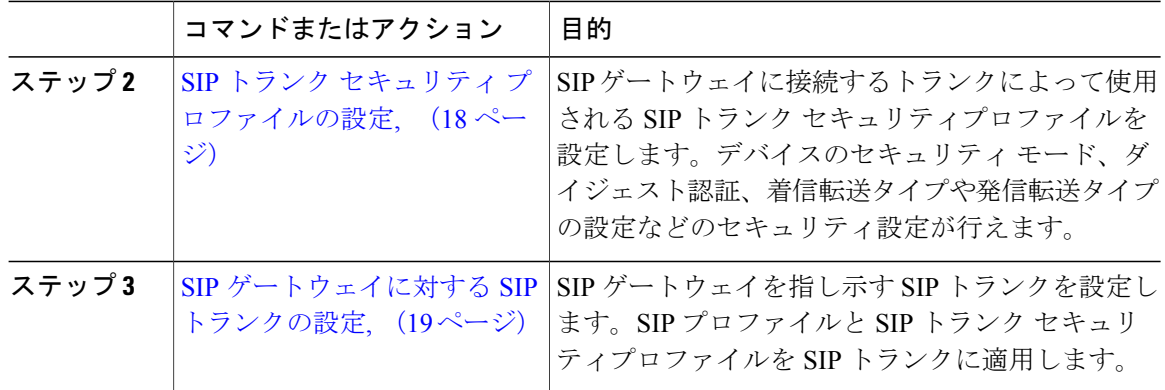

## 関連トピック

コール ルーティングの設定

## <span id="page-17-0"></span>**SIP** プロファイルの設定

SIP ゲートウェイ接続の SIP プロファイルを設定します。

## 手順

- ステップ **1** [Cisco Unified CM の管理(Cisco Unified CM Administration)] で、[デバイス(Device)] > [デバイ スの設定 (Device Settings) ] > [SIPプロファイル (SIP Profile) ] を選択します。
- ステップ **2** 次のいずれかの手順を実行します。
	- 新しいプロファイルを作成するには、[新規追加(Add New)] をクリックします。
	- 既存のプロファイルを選択するには、[検索(Find)] をクリックして SIP プロファイルを選 択します。
- ステップ **3** [SIP プロファイルの設定(SIP Profile Configuration)] ウィンドウの各フィールドを設定します。 フィールドを含むヘルプは、オンライン ヘルプを参照してください。
- <span id="page-17-1"></span>ステップ **4** [保存(Save)] をクリックします。

## 次の作業

SIP トランク セキュリティ [プロファイルの設定](#page-17-1), (18 ページ)

## **SIP** トランク セキュリティ プロファイルの設定

SIP ゲートウェイに接続するトランクのセキュリティ設定を含む SIP トランク セキュリティプロ ファイルを設定します。

## はじめる前に

SIP [プロファイルの設定](#page-17-0), (18 ページ)

#### 手順

- ステップ **1** [Cisco Unified CM の管理(Cisco Unified CM Administration)] で、[システム(System)] > [セキュ リティ (Security) |> [SIP トランク セキュリティプロファイル (SIP Trunk Security Profile) | を選 択します。
- ステップ **2** 次のいずれかの手順を実行します。
	- a) 既存のプロファイルを選択するには、[検索(Find)] をクリックし、既存のプロファイルを選 択します。
	- b) 新しいプロファイルを作成するには、[新規追加(Add New)] をクリックします。
- ステップ3 [SIP トランク セキュリティプロファイルの設定 (SIP Trunk Security Profile Configuration) 1ウィン ドウの各フィールドに入力します。フィールドの詳細説明については、オンライン ヘルプを参照 してください。
- ステップ **4** [Save] をクリックします。

#### 次の作業

SIP [ゲートウェイに対する](#page-18-0) SIP トランクの設定, (19 ページ)

## <span id="page-18-0"></span>**SIP** ゲートウェイに対する **SIP** トランクの設定

SIP を使用する Cisco またはサード パーティ製のゲートウェイに Cisco Unified Communications Manager を接続するために SIP トランクを設定します。この設定では、[ゲートウェイの設定 (Gateway Configuration)] ウィンドウでデバイスとしてゲートウェイを入力する必要がなくなり ます。

はじめる前に

SIP トランク セキュリティ [プロファイルの設定](#page-17-1), (18 ページ)

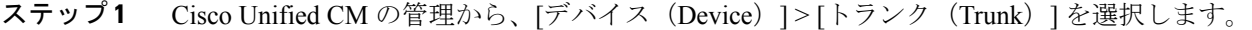

- ステップ **2** [新規追加(Add New)] をクリックして、新しい SIP トランクを設定します。
- ステップ **3** [トランクタイプ(TrunkType)]ドロップダウンリストボックスから[SIPトランク(SIPTrunk)] を選択します。
- ステップ **4** [プロトコル(Protocol)] ドロップダウン リスト ボックスから [なし(None)] を選択します。
- ステップ **5** [SIP 情報(SIP Information)] ペインの [宛先アドレス(Destination Address)] フィールドに、SIP ゲートウェイの IP アドレス、完全修飾ドメイン名、または DNS SRV レコードを入力します。
- ステップ **6** [SIP トランク セキュリティ プロファイル(SIP Trunk Security Profile)] ドロップダウン リスト ボックスから、このゲートウェイに設定した SIP トランク セキュリティ プロファイルを選択しま す。
- ステップ7 [SIP プロファイル (SIP Profile) ] ドロップダウン リスト ボックスから、このゲートウェイに設定 した SIP プロファイルを選択します。
- ステップ **8** [SIPトランク設定(SIP TrunkConfiguration)]ウィンドウで各フィールドを設定します。フィール ドの説明については、オンライン ヘルプを参照してください。
- **ステップ9** [保存 (Save)]をクリックします。

#### 関連トピック

コール ルーティングの設定

## <span id="page-19-0"></span>**H.323** ゲートウェイの設定

Cisco Unified Communications Manager で H.323 ゲートウェイを設定して、ゲートキーパー非制御の H.323 を導入します。

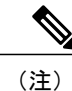

H.323ゲートキーパーを導入しない場合は、ゲートキーパー制御のH.225トランクをセットアッ プして、H.323 ゲートウェイを追加することもできます。ゲートキーパーの使用率は、近年減 少傾向にあるため、このシナリオは本書には記載していません。ゲートキーパーおよび H.225 ゲートキーパー制御のトランクを設定するには、『*Cisco Unified Communications Manager* アド ミニストレーション ガイド リリース *10.0(1)*』を参照してください。

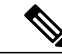

ゲートウェイが Cisco Unified Communications Manager で登録されている場合、ゲートウェイの 登録ステータスは、[Cisco Unified CM の管理 (Cisco Unified Communications Manager Administration) して不明として表示される場合があります。 (注)

- ステップ **1** [Cisco Unified CM の管理(Cisco Unified CM Administration)] で、[デバイス(Device)] > [ゲート ウェイ (Gateway) 1を選択します。
- ステップ **2** [新規追加(Add New)] をクリックします。
- ステップ **3** [ゲートウェイ タイプ(Gateway Type)] ドロップダウン リスト ボックスから、H.323 ゲートウェ イ を選択します。
- ステップ **4** [デバイス名(Device Name)] フィールドに、ゲートウェイの IP アドレスまたはホスト名を入力 します。
- ステップ **5** H.235 を使用してセキュア チャネルを設定するには、[H.235 データのパススルー(H.235 Data Passthrough)] チェックボックスをオンにします。
- ステップ **6** [ゲートウェイの設定(Gateway Configuration)] ウィンドウのフィールドを設定します。 フィールドとその設定オプションの詳細については、オンライン ヘルプを参照してください。
- **ステップ7** [保存 (Save) ] をクリックします。
- ステップ **8** [リセット(Reset)] をクリックしてゲートウェイをリセットし、変更を適用します。 ほとんどのゲートウェイでは、設定の変更を適用するためにリセットする必要があります。必要 なすべてのゲートウェイを設定してからリセットを実行することを推奨します。

#### 関連トピック

コール ルーティングの設定

## <span id="page-20-0"></span>ゲートウェイに対するクラスタ全体のコール分類の設定

ネットワーク ゲートウェイの [コールの分類 (Call Classification) ] を設定します。この設定は、 システムがネットワークでゲートウェイが内部 (OnNet)、または外部 (OffNet) であると見なす かどうかを決定します。

[コールの分類(Call Classification)] フィールドが、個々のゲートウェイ ポート インターフェイ スの設定ウィンドウに表示されます。デフォルトでは、各ゲートウェイポートインターフェイス はクラスタ全体のサービス パラメータの設定を使用するように設定されています。ただし、ポー トの [コールの分類 (Call Classification)] がクラスタ全体のサービス パラメータと異なる設定で ある場合、そのポートの設定がサービス パラメータ設定をオーバーライドします。

- **ステップ1 Cisco Unified CM の管理から、[システム(System)]>[サービス パラメータ(Service Parameters)]** を選択します。
- ステップ **2** [サーバ(Server)] ドロップダウン リストボックスから、Cisco CallManager サービスが動作して いるサーバを選択します。
- ステップ **3** [サービス(Service)]ドロップダウンリストボックスから、[CiscoCallManager(CiscoCallManager )]を選択します。
- ステップ **4** [クラスタ全体のパラメータ(デバイス 概要)(Clusterwide Parameters (Device General))] で、 [コールの分類 (Call Classification) ] サービス パラメータに次の値のいずれかを設定します。
	- [OnNet (OnNet) 1— このゲートウェイからのコールが、企業ネットワーク内から発信され ているものと分類されます。
	- [OffNet (OffNet) 1— このゲートウェイからのコールが、企業ネットワーク外から発信され ているものと分類されます。
- **ステップ5** [保存 (Save) 1をクリックします。

## 次の作業

OffNet [ゲートウェイ転送のブロック](#page-21-0), (22 ページ)

## <span id="page-21-0"></span>**OffNet** ゲートウェイ転送のブロック

この手順は、ある外部 (OffNet) ゲートウェイから別の外部 (OffNet) ゲートウェイに転送される コールをブロックするようにシステムを設定する場合に使用します。デフォルトでは、ある外部 ゲートウェイから別の外部ゲートウェイへの転送は許可されます。

ゲートウェイが外部(OffNet)であるか内線(OnNet)であるかどうかを判別する設定は、コール 分類設定によって決定されます。このフィールドはクラスタ全体のサービス パラメータを使用す るか、または、次のポート インターフェイスのいずれかを設定することで、設定できます。

- MGCP T1/E1 ポート インターフェイス
- MGCP FXO ポート インターフェイス
- H.323 ゲートウェイ
- SIP トランク

はじめる前に

[ゲートウェイに対するクラスタ全体のコール分類の設定](#page-20-0), (21 ページ)

- **ステップ 1** Cisco Unified CM の管理から、[システム(System)]>[サービス パラメータ(Service Parameters)] の順に選択します。
- ステップ **2** [サーバ(Server)] ドロップダウン リストボックスから、Cisco CallManager サービスが動作して いるサーバを選択します。
- ステップ **3** [サービス(Service)] ドロップダウン リスト ボックスから、[Cisco CallManager] を選択します。
- ステップ **4** [OffNet から OffNet への転送をブロック(Block OffNet to Offnet Transfer)] サービス パラメータを 設定します。
	- [True]:2つの外部(OffNet)ゲートウェイ間の転送を無効にするには、このオプションを選 択します。
	- [False]:2つの外部(OffNet)ゲートウェイ間の転送を許可するには、このオプションを選択 します。これがデフォルトのオプションです。
- ステップ5 [保存 (Save) ] をクリックします。
	- また、ゲートウェイをルート パターンに関連付け、[ルート パターンの設定(Route Pattern Configuration) ] ウィンドウで [コールの分類 (Call Classification) ] を設定するこ とで、ゲートウェイを介してコールを OnNet または OffNet として分類することもでき ます。 (注)

 $\mathbf I$